# 新ポスタープリンタの使い方

# 研究室の WindowsXP マシンから出力する準備

### 注意事項

以下に述べるすべての内容はあくまでも 2008 年 12 月の原稿執筆時点で確認できた 範囲での事例であり、メーカーがサポートし ない無保証の情報が含まれています。利用者 の利便のために公開しますが、すべての環境 で有効であるという確認は取れません。セン ターでは医学情報室の専用端末からの出力を 推奨しています。

## 必要なファイルの入手

医学情報室以外の部屋から出力するため には、プリンタドライバ本体に加えて、LPR ポートを作成するソフトウェアも必要です。

キヤノンのサイト http://canon.jp/ にアク セスし、「ダウンロード」→「大判プリン タ」→と進み、「プリンタドライバ」にあ る iPF8100 の Windows�Vista/Windows� 2003/Windows XP 用 ド ラ イ バ、iPF8100 imagePROGRAF PRINTER DRIVER Ver.4.12 と「アプリケーションソフト」・ユー ティリティ」の LPR ソフトウェアにある Canon LPR2 Version 2.22 for Microsoft Windows をダウンロードして下さい。それ ぞれ実行するとセットアップ用プログラムと 必要なファイル一式を含むフォルダに展開さ れます。

# LPR ポートの作成

以 前 に DesignJet で 紹 介 し た よ う に、 LPR プロトコールのポートを使って離れた 部屋からの出力を実現します。「LPR ソフト ウェア」から展開された Lprport フォルダ 内の PDF ファイルを熟読し、「Canon LPR2 をインストールする」の手順に従って下さい。 LPR 以外のポートを作る必要はありません。 また、Print Monitor のインストールは任意 です。インストール完了後は再起動が必要か もしれません。

#### ドライバのインストール

次にドライバをインストールします。ダ ウンロードしたファイルから展開された、 iPF8100-Drv-Win-412 フ ォ ル ダ を 開 き、 Setup.EXE を探して起動して下さい。こち らには LPR ポートの時のような PDF ファイ ルはありません。

プリンタのインストール方法では「ポート を手動で設定してインストール」を選び、ポー トの追加で先ほどの Canon LPR 2.0 を選択、

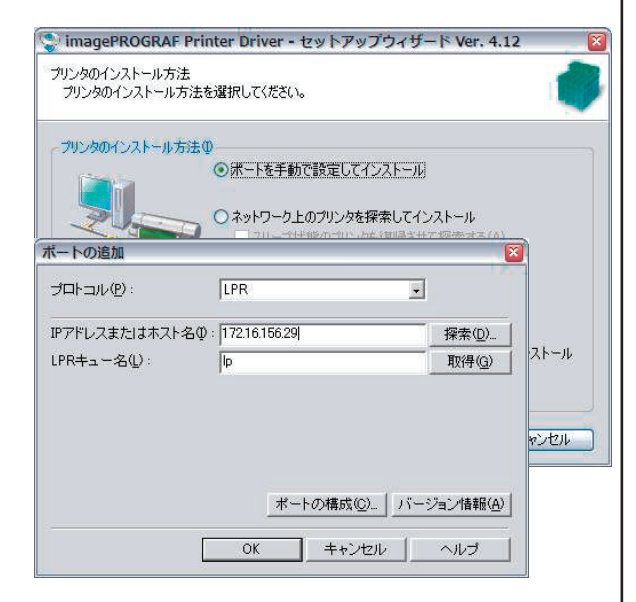

図のように IP アドレス 172.16.156.29 を指 定して下さい。

# Office プラグイン

必須ではありませんが、どなたでも簡単に Microsoft Office を使ってポスターを作成で きるように、プラグインが提供されています。 前述のサイトの Microsoft Office 用 Plugin  $\psi$  5 imagePROGRAF Print Plug-In for Office Ver.1.10 をダウンロード、展開し、 Readme ファイルを熟読の上、使用するか どうかを決定して下さい。紙幅を一杯に使う 長尺印刷には本当に便利です。

# 研究室の WindowsXP マシンから出力する手順

#### 注意事項

以下に述べるすべての内容はあくまでも 2008 年 12 月の原稿執筆時点で確認できた 範囲での事例であり、個別の事情やメディア、 使用するアプリケーションの特性については 網羅できません。センターでは医学情報室の 専用端末からの出力を推奨しています。

## 書類サイズの設定

用意したメディアの幅は 36 インチもしく は 42 インチで、料金の単位は長さ 90cm で す。これを考慮して、書類サイズの設定を 考えて下さい。たとえば素直に A0 にすると 33.11 x 46.81 インチなので、どちらの幅で も料金は 180cm 分になってしまいます。こ れを少し小さく 30 x 42 インチで用紙設定す ると、42 インチ幅で回転出力し、90cm 分 の料金で済むわけです。臨床講堂の垂れ幕だ と 2 ~ 2.5m で 36 インチ幅がおすすめです。 Office プラグインの用紙設定では、必ず メディアの幅が短辺になり、長辺のみ任意に 指定できます。図は印刷時に回転させること を見越して A0 幅のメディアを指定している ところです。ボックスに直接 1066.8 ミリと

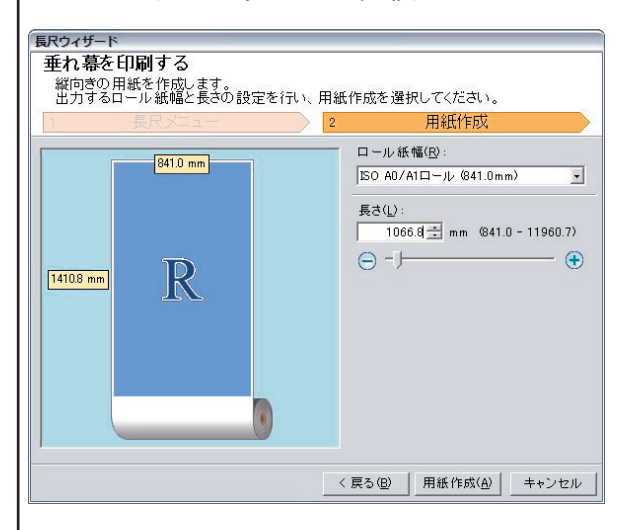

入力したばかりで、まだプレビューの長さが 更新されていません。「用紙作成」ボタンで 確定します。PowerPoint では、オブジェク トを置いた状態で用紙設定を変更しないよう にしてください。書類の縦横比が変わってし まうと、オブジェクトが歪みます。

#### 印刷

最初に必ず、医学情報室でプリンタにセッ トされているメディアを確認して下さい。メ ディアを交換したら速やかに印刷し、厚口 コート紙に戻して頂きます。交換手順はセン タースタッフにお尋ねください。

印刷ダイアログが表示されたら、必ず「プ ロパティ」を確認して下さい。原稿サイズや

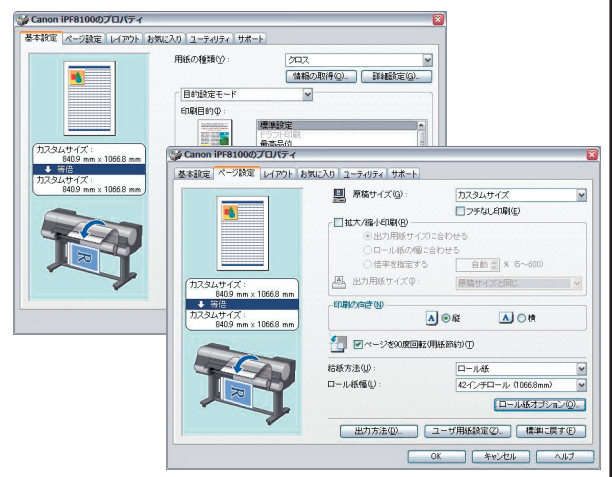

方向を決める「用紙設定」タブとメディアの 種類や幅、色調の設定をする「基本設定」タ ブは特に重要です。「OK」ボタンで印刷ダ イアログに戻り、印刷して下さい。

Office プラグインによる印刷ははるかに 簡単です。ウィザードのメッセージに従い、 レイアウトとメディアの種類を設定して「プ リント」ボタンを押すだけです。

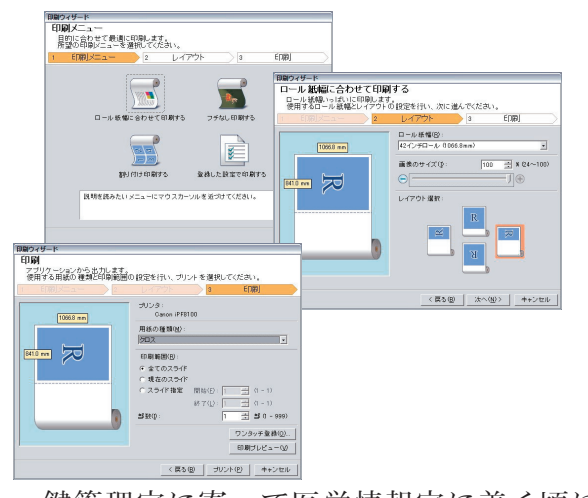

鍵管理室に寄って医学情報室に着く頃に は、ほぼ印刷が終わっていることでしょう。